## **Push-Service Entscheide by Weblaw AG**

#### **PUSH-SERVICE ENTSCHEIDE** 冊 Deutsch • Französisch • Italienisch Digitaler Rechtsprechungs-K Benutzername: Schweizer Rechtsprechung auf einen Blick **MRSKT** Passwort: Sandra Spirig, Haftung der Erben für die<br>Schadenersatzpflicht des Erblassers nach<br>Art. 52 AHVG, in: dRSK, publiziert am 6.<br>März 2018 Der Push-Service Entscheide ermöglicht die profilgestützte Überwachung und eine<br>fortgeschrittene Suche in folgenden Rechtsprechungs-Datenbanken: Login Passwort vergessen? · Bundesgericht: Leitentscheide (BGE ab 1875) und «Weitere Urteile ab 2000». ≤ 148'300 Nicola Hofer, EGMR schützt die<br>weigerung einer Dispensation vom<br>Sexualkundeunterricht, in: dRSK, Neukunde? Jetzt registrieren. Entscheide Mor Bundesverwaltungsgericht: Publizierte Entscheide (BVGE ab 2007) und «Weitere Urteile Home nubliziert am 1. März 2018 BVGer» sowie Referenzurteile. ≤ 53'590 Entscheide • Bundesstrafgericht: Publizierte Entscheide (TPF ab 2004) und «Weitere Urteile BStGer», Information Andreas Flückiger, Erbengemeinschaft -<br>Umwandlung in einfache Gesellschaft?,<br>in: dRSK, publiziert am 1. März 2018  $\leq 6'230$  Entsche Autoren: dRSK · Europäischer Gerichtshof für Menschenrechte: Amtlich publizierte Urteile und Entscheide mit Bezug zur Schweiz, ≤ 1'000 Entscheide. Stefan Birrer, Erbenvertreter: Aufgaben<br>und Interessenkollision, in: dRSK,<br>publiziert am 27. Februar 2018 Monatsübersichten: dRSK  $\bullet$  AG Gerichts- und Verwaltungsentscheide (AGVE). Seit 2000 ≤ 1'900 Entscheide. Preise -..∙<br>· Gerichts- und Verwaltungspraxis (AR GVP). Seit 2000 ≤ 520 Entscheide. Zur Publikation vorgeschlagene BGE  $. 8F$ Universitäten / Fachhochschulen ве<br>- Zivil- und Strafgericht. Seit 2007 ≤ 1'200 Entscheide.<br>- Verwaltungsgericht. Seit 2013 ≤ 4'270 Entscheide. 4A\_557/2017 • Vertragsrecht •<br>ieterausweisung (Art. 257 ZPO) Workshop Mir  $. RS$ **FAO** 4A\_260/2017 · Schiedsgerichtsbarkeit ·<br>rbitrage international en matière de sport - Appellationsgericht. Seit 2011 ≤ 2'780 Entscheide. Zurück zu Weblaw Sozialversicherungsgericht. Seit 2017 ≤ 55 Entscheide. 1C\_312/2017 - Ökologisches<br>Gleichgewicht - Ideelle<br>Verbandsbeschwerde; Parteistellung  $\sim$   $\sim$ → verwaltungs- und Verwaltungsgerichtsentscheide. Seit 1952 ≤ 1'210 Entscheide.<br>- Amtsbericht über die Rechtspflege. Seit 1967 ≤ 740 Entscheide. Gerichts- und Verwaltungsentscheide. Seit 2014 ≤ 65 Entscheide. 4A\_635/2016 • Vertragsrecht • contrat de<br>prêt, preuve de l'obligation de restitution<br>(art. 8 CC) et imputation du comportement<br>selon le principe de la confiance  $\cdot$  VD - Verwaltungs- und Verfassungsgericht, Seit 1991 ≤ 30'300 Entscheide. - Kantonsgericht. Seit 2008 ≤ 31'800 Entscheide  $\cdot$  VS - Bezirksgerichte, Seit 2005 < 130 Entscheide Kantonsgericht. Seit 2004 ≤ 1'350 Entscheide Nathalie Voser, Benjamin Gottlieb, Swiss • ZH Supreme Court dismisses public policy<br>Supreme Court dismisses public policy<br>hallenge to investment treaty award, in:<br>dRSK, publiziert am 27. Februar 2018 ----<br>- Baurekursgericht Seit 1991 ≤ 560 Entscheide.<br>- Kantonale Verwaltungsentscheide. Seit 2001 ≤ 310 Entscheide.<br>- Obergericht. Seit 2002 ≤ 15'000 Entscheide. Nathalie Voser, Katherine Bell, Swiss<br>Supreme Court safeguards arbitrator's<br>discretion in procedural decisions, in:<br>dRSK, publiziert am 27. Februar 2018 - Sozialversicherungsgericht. Seit 2003 ≤ 22'100 Entscheide.<br>- Sozialversicherungsgericht. Seit 2003 ≤ 22'100 Entscheide. - Verwaltungsgericht. Seit 2000 ≤ 6'050 Entscheide. dRSK: Im Push-Service Entscheide sind über 950 Rechtsprechungskommentare von über 100<br>Experten in mehr als 30 Rechtsgebieten integriert. Sie erhalten die Zeitschrift dRSK monatlich per<br>E-Mail zugesendet. Die neusten Kommen Arnaud Nussbaumer, L'organisation d'une étude d'avocats en société anonyme, in:<br>dRSK, publiziert am 26. Februar 2018 Simone Schürch, La reprise de<br>nstruction suite à une non-entrée en<br>matière, in: dRSK, publiziert am 26.<br>Februar 2018 aktualisiert Blog-Beiträge: Neben den Expertenkommentierungen sind im Push-Service Entscheide Blog-<br>Beiträge enthalten um einen vielfältigen Überblick über die Rechtsprechung zu gewährleisten. Für die Inhalte dieser Beiträge zeichnen die Verfasser und Inhaber der Blogs verantwortlich - Liste der

- 1. [Welchen Inhalt hat der Push-Service Entscheide?](https://entscheide.weblaw.ch/index.php?method=help&opt=list#q01)
- 2. [Was ist der Digitale Rechtsprechungs-Kommentar?](https://entscheide.weblaw.ch/index.php?method=help&opt=list#q02)
- 3. [Welche Funktionalitäten bietet der Push-Service Entscheide?](https://entscheide.weblaw.ch/index.php?method=help&opt=list#q03)
- 4. [Wie erstelle ich ein neues Profil?](https://entscheide.weblaw.ch/index.php?method=help&opt=list#q04)
- 5. [Wie viele Profile kann ich definieren?](https://entscheide.weblaw.ch/index.php?method=help&opt=list#q05)
- 6. [Welche Arten von Überwachungen kann ich einrichten?](https://entscheide.weblaw.ch/index.php?method=help&opt=list#q06)
- 7. [Wie bearbeite ich ein bestehendes Profil?](https://entscheide.weblaw.ch/index.php?method=help&opt=list#q07)
- 8. [Wie stelle ich ein, wie häufig die E-Mail Benachrichtigung erfolgen soll?](https://entscheide.weblaw.ch/index.php?method=help&opt=list#q08)
- 9. [Was ist der Unterschied zwischen "Meine Entscheide" und "Meine Profile"?](https://entscheide.weblaw.ch/index.php?method=help&opt=list#q09)
- 10. [Kann ich Anmerkungen zu Entscheiden hinterlegen?](https://entscheide.weblaw.ch/index.php?method=help&opt=list#q10)
- 11. [Wie arbeite ich mit dem "Kalender"?](https://entscheide.weblaw.ch/index.php?method=help&opt=list#q11)
- 12. Welche Such- [und Recherchemöglichkeiten bietet der Push-Service Entscheide?](https://entscheide.weblaw.ch/index.php?method=help&opt=list#q12)
- 13. [Wie funktioniert der Zugriff auf das Stichwortregister?](https://entscheide.weblaw.ch/index.php?method=help&opt=list#q13)
- 14. [Wie funktioniert der Zugriff auf das Gesetzesregister?](https://entscheide.weblaw.ch/index.php?method=help&opt=list#q14)
- 15. [Wie funktioniert der Zugriff auf das BGE-Register?](https://entscheide.weblaw.ch/index.php?method=help&opt=list#q15)
- 16. [Wo ändere ich meine persönlichen Daten?](https://entscheide.weblaw.ch/index.php?method=help&opt=list#q16)
- 17. [Wie kann ich Wünsche/Anregungen zum Push-Service Entscheide anbringen?](https://entscheide.weblaw.ch/index.php?method=help&opt=list#q17)

# **1. Welchen Inhalt hat der Push-Service Entscheide?**

Der **Push-Service Entscheide** ermöglicht die profilgestützte **Überwachung** und eine fortgeschrittene **Suche** in folgenden Rechtsprechungs-Datenbanken:

- **Bundesgericht**: Leitentscheide (BGE ab 1875) und «Weitere Urteile ab 2000», ≤ 148'300 Entscheide.
- **Bundesverwaltungsgericht**: Publizierte Entscheide (BVGE ab 2007) und «Weitere Urteile BVGer» sowie Referenzurteile, ≤ 53'590 Entscheide.
- **Bundesstrafgericht**: Publizierte Entscheide (TPF ab 2004) und «Weitere Urteile BStGer», ≤ 6'230 Entscheide.
- **Bundespatentgericht** (ab  $2012 \le 100$  Entscheide)
- **Europäischer Gerichtshof für Menschenrechte**: Amtlich publizierte Urteile und Entscheide mit Bezug zur Schweiz, ≤ 1'000 Entscheide.
- **AG**
	- Gerichts- und Verwaltungsentscheide (AGVE). Seit 2000 ≤ 2'020 Entscheide.
- **AR**
	- Gerichts- und Verwaltungspraxis (AR GVP). Seit 2000 ≤ 520 Entscheide.
- **BE**
	- Zivil- und Strafgericht. Seit 2007 ≤ 1'200 Entscheide.
	- Verwaltungsgericht. Seit 2013 ≤ 4'270 Entscheide.
- **BS**
	- Appellationsgericht. Seit 2011 ≤ 2'780 Entscheide.
	- Sozialversicherungsgericht. Seit 2017 ≤ 55 Entscheide.
- **FR**
	- Verwaltungsgerichtshöfe. Seit 1998 ≤ 1090 Entscheide.
	- Sozialversicherungsgerichtshöfe. Seit 1998 ≤ 1220 Entscheide.
	- Steuergerichtshof. Seit 1998 ≤ 410 Entscheide.
	- Kindes- und Erwachsenenschutzhof. Seit 2001 ≤ 210 Entscheide.
	- Zivilappellationshöfe. Seit 2002 ≤ 1040 Entscheide.
	- Moderationshof. Seit 2002 ≤ 35 Entscheide.
	- Schuldbetreibungs- und Konkurskammer. Seit 2002 ≤ 120 Entscheide.
	- Strafkammer. Seit 2002 ≤ 620 Entscheide.
	- Strafappellationshof. Seit 2002 ≤ 360 Entscheide.
- **OW**
	- Verwaltungs- und Verwaltungsgerichtsentscheide. Seit 1952 ≤ 1'210 Entscheide.
	- Amtsbericht über die Rechtspflege. Seit 1967 ≤ 740 Entscheide.
	- Gerichts- und Verwaltungsentscheide. Seit 2014 ≤ 65 Entscheide.
- **SG**
	- GVP. Seit 2003 ≤ 1290 Entscheide.
- **VD**
	- Verwaltungs- und Verfassungsgericht. Seit 1991 ≤ 30'300 Entscheide.
	- Kantonsgericht. Seit 2008 ≤ 31'800 Entscheide.
- **VS**
	- Bezirksgerichte. Seit 2005 ≤ 130 Entscheide.
	- Kantonsgericht. Seit 2004 ≤ 1'350 Entscheide.
- Zug
	- Gerichts- und Verwaltungspraxis (ZG GVP). Seit 1989 ≤ 1330 Entscheide.
- **ZH**
	- Baurekursgericht Seit 1991 ≤ 560 Entscheide.
	- Kantonale Verwaltungsentscheide. Seit 2001 ≤ 310 Entscheide.
	- Obergericht. Seit 2002 ≤ 15'000 Entscheide.
	- Sozialversicherungsgericht. Seit 2003 ≤ 22'100 Entscheide.
	- Steuerrekursgericht. Seit 2009 ≤ 520 Entscheide.
	- Verwaltungsgericht. Seit 2000 ≤ 6'050 Entscheide.

**dRSK**: Im Push-Service Entscheide sind über **950 Rechtsprechungskommentare** von über 100 [Experten i](https://entscheide.weblaw.ch/login.php?method=glossa&pref_lang=de)n mehr als 30 Rechtsgebieten integriert. Sie erhalten die Zeitschrift [dRSK m](https://entscheide.weblaw.ch/login.php?method=rsk_volumes&pref_lang=de)onatlich per E-Mail zugesendet. Die neusten Kommentare werden zusätzlich auf der Online Plattform täglich aktualisiert.

**Blog-Beiträge**: Neben den Expertenkommentierungen sind im Push-Service Entscheide Blog-Beiträge enthalten um einen vielfältigen Überblick über die Rechtsprechung zu gewährleisten. Für die Inhalte dieser Beiträge zeichnen die Verfasser und Inhaber der Blogs verantwortlich – [Liste der Blogs.](https://www.weblaw.ch/competence/editions_weblaw/drsk.html)

## **2. Was ist der dRSK ?**

Im Digitalen Rechtsprechungs-Kommentar (dRSK) werden wichtige Entscheide des Bundesgerichts, Bundesverwaltungsgerichts und Bundesstrafgerichts von ausgewiesenen Spezialisten kommentiert. Die Kommentierungen sind aufrufbar unter dem Reiter "Kommentare". In einer Übersicht werden folgende Informationen pro Kommentar angezeigt:

- Autor
- Titel
- Publikationsdatum des Kommentars
- Sprache
- Gesch-Nr.
- Publikationsdatum des Entscheids
- **Sachgebiet**
- **Status**
- Lesen

Via Navigationspunkt "Lesen" und über den Titel kann auf den jeweiligen Volltext zugegriffen werden. Die Kommentare können zudem via Suche in den Kommentaren erschlossen werden. Erscheint am Ende einer Suche das Symbol der "Sprechblase", dann gibt es zu diesem Entscheid ebenfalls einen Kommentar.

Jeder Kommentar verfügt über einen Zitiervorschlag, z.B.: Stefanie Fisch, Mangels günstiger Legalprognose keine bedingte Entlassung aus dem Strafvollzug, in: Digitaler Rechtsprechungs-Kommentar, Push-Service Entscheide, publiziert am 25. Mai 2011.

Die Qualität der Kommentierungen wird garantiert. Spezialisierte [Autoren](http://entscheide.weblaw.ch/login.php?detail=kommentare&pref_lang=de) verfassen die Kommentare. Ein renommiertes [Redaktionsteam](http://entscheide.weblaw.ch/login.php?detail=kommentare&pref_lang=de) zeichnet sich für das Peer Review verantwortlich. Für die Inhalte dieser Beiträge zeichnen die Verfasser und Inhaber der Blogs verantwortlich.

Monatsübersichten des Digitalen Rechtsprechungs-Kommentars informieren die Abonnenten des Push-Service Entscheide über die im letzten Monat veröffentlichten Kommentare.

## **3. Welche Funktionalitäten bietet der Push-Service Entscheide?**

Der Push-Service Entscheide bietet den Nutzerinnen und Nutzern

- **Monitoring-Funktion**: Überwachung von Entscheiden nach den Bedürfnissen des Nutzers
- **Alert- und Push-Funktion**: Orientierung über für Sie relevante Entscheide per E-Mail
- **Vernetzung**: Der Push-Service verbindet Recherchemöglichkeiten mit Informations- und Wissensmanagement an einem Ort
- **Volltextsuche**: Suche in Leitentscheiden und Urteilen. Zugriff via Stichwort-, Gesetzes- und Entscheidregister
- **Normensuche:** Die Normensuche im Push-Service Entscheide ermöglicht einen schnellen und einfacheren Zugriff auf ein Gesetz oder ein Gesetzesartikel und die dazu interessierenden Urteile. Sie haben nun die Möglichkeit in einem eigenen Feld gleich mit der Suche nach einem Gesetz oder nach einem Gesetzesartikel über die Gesetzesabkürzung oder die SR-Nummer zu beginnen
- **Referenzurteile:** in Ergänzung zu den in den BVGE publizierten Entscheiden, welche für bestimmte Rechtsgebiete von besonderer Relevanz sind. Die Auswahl der Urteile des Asylbereichs (Abteilungen IV und V) beschränkt sich auf Entscheide, welche für die Praxis zu bestimmten Herkunftsländern bzw. Dublin-Staaten von Bedeutung sind
- **Kalenderfunktion**: Chronologische Darstellung aller Entscheide
- **Wissensmanagement**: Zugriff auf die Entscheide via "Meine Profile"
- **Selektion der Entscheide**: Zugriff auf ausgesuchte Entscheide via "Meine Entscheide"

• **Mehrsprachigkeit und Übersichten**: Mehrsprachige Übersichten zu jedem Entscheid (Zusammenfassung der wichtigsten juristischen Begriffe, der erwähnten Normen und der zitierten Entscheide)

### **4. Wie erstelle ich ein neues Profil?**

Klicken Sie in der Navigation auf "Profil erstellen".

**Profilname**: Wählen Sie für Ihre Profile jeweils einen eindeutigen Profilnamen. Dieser ist idealerweise beschreibend und dient für Sie als Orientierungshilfe. Der Profilname wird nicht als (Such-)Stichwort verwendet.

**Überwachnung nach Stichworten (Operatoren):** Hier geben Sie einen oder mehrere Begriffe ein, die Sie mit dem Push-Service Entscheide überwachen möchten.

Mit folgenden Operatoren können Sie Ihre Suche verfeinern:

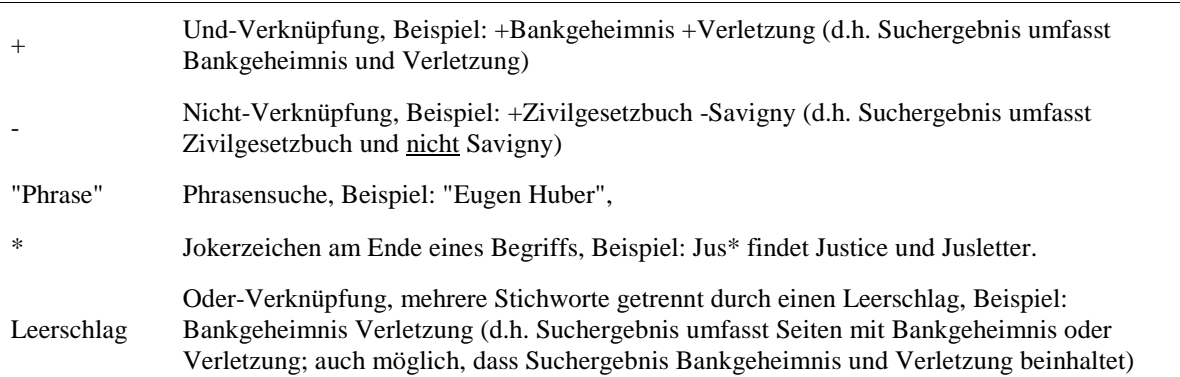

Wünschen Sie eine sprachübergreifende Überwachung eines oder mehrerer Stichworte? Dann aktivieren Sie den juristischen Thesaurus Jurivoc des Bundesgerichts (Thesaurus Jurivoc © 1999-2012 Schweizerisches Bundesgericht). Um Jurivoc zu aktivieren, setzen Sie die zu übersetzenden Begriffe in "spitze" Klammern (Beispiel: ). Sie können zudem einen Haken in dem vorgesehenen Kästchen setzen und ein Ihnen vorgeschlagenes Suchwort auswählen. Sofern die eingegebenen Begriffe im juristischen Thesaurus vorkommen, wird Ihnen der jeweilige Begriff nach dem Abspeichern des Profils in allen drei Landessprachen angezeigt. Kennt Jurivoc keine Übersetzung des verwendeten Suchbegriffs, müssen Sie das gewünschte Stichwort in allen drei Landessprachen einzeln eingeben (getrennt durch einen Leerschlag, Oder-Verknüpfung).

#### **Überwachung nach Sachgebieten:**

Sofern Sie ein gesamtes Sachgebiet überwachen möchten, gehen Sie wie folgt vor.

Wählen Sie in der am Seitenende aufgezeigten Baumstruktur eines oder mehrere Gerichte aus. Klicken Sie dazu auf das "+"-Symbol um die jeweiligen Unterordner anzuzeigen. Wählen Sie die Sachgebiete aus, die Sie überwachen möchten, indem Sie ein Häkchen setzen, bzw. grenzen Sie Sachgebiete aus, indem Sie das Häkchen entfernen.

Sie werden anschliessend nur über die Entscheide informiert, welche in den ausgewählten Sachgebieten ergehen. Die Sachgebietsstruktur und Ablage bei den Urteilen entspricht derjenigen des Bundesgerichts, bzw. beim Bundesverwaltungsgericht und Bundesstrafgericht der internen Organisationsstruktur. Das Bundesgericht ordnet einen Entscheid einem (!) Sachgebiet zu. Es liegt in der Natur der Sache, dass in einem Entscheid mehrere Rechtsgebiete betroffen sein können. Beispielsweise können in einem Entscheid zum Familienrecht Ausführungen gemacht werden, die für das Erbrecht von Relevanz sein können. Sie finden solche Entscheide, indem Sie ein zusätzliches Profil einrichten (siehe oben unter **[Überwachung nach Stichworten](https://entscheide.weblaw.ch/index.php?method=help&opt=list#stichworten)**).

Tipp: Sie können ein Profil auch am Ende einer Suchanfrage einrichten. Hierfür klicken Sie auf der Ergebnisseite der Suche auf "Als Profil speichern". Nachdem Sie dem Profil einen Profilnamen zugeteilt haben bestätigen Sie dieses mit "Speichern". Der Vorteil dieser Vorgehensweise ist, dass Sie sehen, welche Art von Entscheiden ihr Suchprofil findet.

#### **Suche über alles mithilfe Ihres individuellen Profils:**

Neu dienen Ihre individuellen Profileinstellungen nicht nur, um bei zukünftigen neuen Entscheiden Übereinstimmungen zu melden, sondern auch bestehende Entscheide zu durchsuchen.

### **5. Wie viele Profile kann ich definieren?**

Sie können eine unlimitierte Anzahl von Profilen definieren. Diese werden Ihnen in der Navigationsleiste unter dem Link "Meine Profile" in der Folge angezeigt.

## **6. Welche Arten von Überwachungen kann ich einrichten?**

Folgende Möglichkeiten der Überwachung bietet der Push-Service Entscheide:

- Überwachung nur nach Stichworten: Sie können mehrere Stichworte eingeben und diese miteinander kombinieren (s. [Operatoren\)](https://entscheide.weblaw.ch/index.php?method=help&opt=list#operatoren).
- Überwachung nach Rechtsgebieten: Sie wählen in der Baumstruktur eines oder mehrere Rechtsgebiete aus.
- Nach Stichworten UND Rechtsgebieten: Die Eingabe von Stichworten und die Definition von Sachgebieten in der Baumstruktur lassen sich selbstverständlich kombinieren. Sie interessieren sich beispielsweise nur für das Stichwort "Erbunwürdigkeit" im Sachgebiet Erbrecht.
- Wenn Sie die Überwachung auf Entscheide eingrenzen möchten, die zur Publikation vorgesehen sind, definieren Sie dies mit der entsprechenden Checkbox ("Überwache nur zur Publikation vorgeschlagene Entscheide"). Damit legen Sie fest, dass Sie nur über Entscheide orientiert werden möchten, die zur Publikation in der Amtlichen Sammlung vorgesehen sind.
- Oder Sie lassen sich orientieren, wenn ein Entscheid in die Amtliche Sammlung aufgenommen wurde. Dazu nutzen Sie die Checkbox "Überwache nur die publizierten Entscheide".
- Selbstverständlich sind Kombinationen möglich: Stichworte, Sachgebiete sowie nur die zur Publikation vorgesehenen und/oder die publizierten Entscheide.
- Das Stichwortregister oder der jur. [Thesaurus](http://www.bger.ch/index/juridiction/jurisdiction-inherit-template/jurisdiction-jurivoc-home/jurisdiction-jurivoc.htm) Jurivoc unterstützt Sie bei der Suche nach zusätzlichen geeigneten Suchbegriffen.

Mit dem Button "Speichern" halten Sie Ihre Profileinstellungen fest. Nach dem Anklicken erhalten Sie eine Übersichtsseite. Es werden Ihnen Profilname, Stichworte und Einschränkungen angezeigt.

## **7. Wie bearbeite ich ein bestehendes Profil?**

"Meine Profile" zeigt Ihnen im Überblick, welche Profile Sie angelegt haben. An dieser Stelle können Sie durch Klick auf "Bearbeiten" ein Profil auch anpassen.

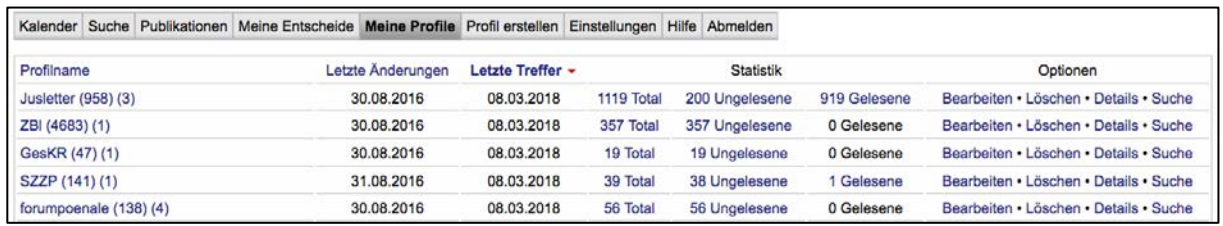

Abb. 1: Übersicht "Meine Profile"

Die Tabelle informiert über jedes von Ihnen eingegebene Profil über "Profilename", "Statistik" und zeigt verschiedene "Optionen" auf.

Die erste Kolonne enthält die von Ihnen verwendeten Profilnamen. Ist der Profilname mit einem Hyperlink versehen (inkl. Zahl in Klammer), liegen für dieses Profil neue Einträge vor. Über den Hyperlink zum Profilnamen gelangen Sie direkt zur Übersichtsseite des jeweiligen Profils.

Die zweite Kolonne "Statistik" orientiert über ungelesene und gelesene Treffer sowie deren Total. Sie können alle drei Begriffe anklicken. Ungelesene zeigt Ihnen in chronologischer Reihenfolge (aktuellste zuerst) die Entscheide, welche Sie noch nicht zur Kenntnis genommen haben. Zentral hier ist die Übersichtsseite, welche unten im Detail erläutert wird.

Kolonne 3 zeigt Ihnen folgende "Optionen" an.

- "Bearbeiten": Sie sehen für das jeweilige Profil die von Ihnen vorgenommenen Einstellungen und können diese beliebig anpassen. Wenn Sie ein einmal erstelltes Profil zu einem späteren Zeitpunkt um weitere Begriffe erweitern, werden alle Entscheide, die dieser Erweiterung entsprechen, rückwirkend auf den Erstellungszeitpunkt des Profils nachgetragen (unter "Meine Profile", jeweiliger Profilname).
- "Löschen": Nur anklicken, wenn Sie das Profil wirklich löschen wollen. Zur Sicherheit müssen Sie ein zweites Mal bestätigen, dass Sie das Profil wirklich löschen möchten.
- Unter "Details" verbergen sich diverse Informationen: Profilname, Stichworte, ob Sie die Thesaurus-Erweiterung aktiviert (inkl. Übersetzungen) und was Sie bei den Einschränkungen festgelegt haben (nur diejenigen Entscheide, die zur Publikation vorgeschlagen wurden oder nur diejenigen, die publiziert wurden), wie viele bzw. welche Sachgebiete Sie ausgewählt haben, ob Sie die Benachrichtigung per E-Mail bei der Profildefinition gewünscht oder abgelehnt haben (E-Mail-Info ja oder nein), wie viele Benachrichtigungen Sie per Mail bereits erhalten haben (versandte E-Mails), wann Sie ein Profil erstellt, wann Sie die letzte Änderung vorgenommen haben und wann der letzte E-Mail-Versand stattgefunden hat.
- Suche (damit lösen Sie mit dem Profil eine Suche aus)

Falls Sie E-Mail-Benachrichtigung gewählt haben, gliedert sich die E-Mail, die Sie über neue Einträge informiert, nach Ihren Profilen. In der E-Mail werden die Profile mit Bezeichnung und der Anzahl Treffer angezeigt. Via Hyperlink gelangen Sie direkt (nach Eingabe von ID und PW) auf das gewünschte Profil. Hier präsentiert sich Ihnen die zentrale Übersichtsseite, welche die jeweiligen Entscheid bzw. Treffer aufführt.

|             |                                                                                         |          |                                                                 |                 | Kalender Suche Publikationen Meine Entscheide Meine Profile Profil erstellen Einstellungen Hilfe Abmelden |  |   |                                                           |  |  |                                                                                           |                                                                                                    |    |                                                                     |                |              |
|-------------|-----------------------------------------------------------------------------------------|----------|-----------------------------------------------------------------|-----------------|----------------------------------------------------------------------------------------------------|--|---|-----------------------------------------------------------|--|--|-------------------------------------------------------------------------------------------|----------------------------------------------------------------------------------------------------|----|---------------------------------------------------------------------|----------------|--------------|
|             | Neue   Alle   Gelesene   Ungelesene   Details   Bearbeiten   Alle als gelesen markieren |          |                                                                 |                 |                                                                                                    |  |   |                                                           |  |  |                                                                                           |                                                                                                    |    |                                                                     |                |              |
|             |                                                                                         |          |                                                                 |                 |                                                                                                    |  |   |                                                           |  |  |                                                                                           |                                                                                                    |    |                                                                     |                | 123456789    |
|             |                                                                                         |          | 200 ungelesene Einträge für das Profil 'Jusletter (958)' (1-20) |                 |                                                                                                    |  |   |                                                           |  |  |                                                                                           |                                                                                                    |    |                                                                     |                |              |
|             |                                                                                         |          | Instanz P.-Datum E.-Datum Gesch.-Nr. Sachgebiet                 |                 |                                                                                                    |  |   | Proz.-Gegenst./Regeste                                    |  |  |                                                                                           |                                                                                                    | L. | <b>Status</b>                                                       | Hinzugefügt am | Info         |
| <b>BGer</b> | 2016                                                                                    | 29.07.16 | 142 IV<br>137                                                   |                 | BGE - Strafrecht und Strafvollzug                                                                         |  |   | Missachtung                                               |  |  | Art. 90 Abs. 3 und 4 SVG; qualifiziert grobe<br>Verkehrsregelverletzung; besonders krasse |                                                                                                    |    | fr 142 IV 137                                                       | 29.07.16       | 2 米巴曲 世界     |
| <b>BGer</b> | 2016                                                                                    | 03.08.16 | 142 III 239 BGE - Zivilrecht                                    |                 |                                                                                                    |  |   | Schiedsgerichts (Art                                      |  |  | Internationale Schiedsgerichtsbarkeit;<br>Schiedsvereinbarung; Zuständigkeit des          |                                                                                                    |    | fr 142 III 239                                                      | 03.08.16       | 2 京日尚 12   2 |
| <b>BGer</b> | 2016                                                                                    |          | 29.09.16 142 V 271                                              | (bis 2006: EVG) | <b>BGE - Sozialversicherungsrecht</b>                                                                     |  | 1 |                                                           |  |  |                                                                                           | Abs. 3 des Gesetzes des Kantons Zürich vom                                                            |    | Art. 3 Abs. 1 und Abs. 2 lit. a ZUG; Art. 3 SuG; § 7 de 142 V 271   | 29.09.16       | 2 米巴曲色歌      |
| <b>BGer</b> | 2016                                                                                    |          | 04.11.16 142 V 316                                              | (bis 2006: EVG) | <b>BGE - Sozialversicherungsrecht</b>                                                                     |  |   |                                                           |  |  |                                                                                           | Art. 25 Abs. 2 lit. a Ziff. 3, Art. 35 Abs. 2 lit. e und<br>Art. 38 KVG; Art. 46 Abs. 1 KVV; Anspruch |    | fr $142 \text{ V} 316$                                              | 04.11.16       | 2 又日尚记忆      |
| <b>BGer</b> | 2016                                                                                    | 04.11.16 | 142 V 325                                                       | (bis 2006: EVG) | <b>BGE</b> - Sozialversicherungsrecht                                                                     |  |   |                                                           |  |  | b KVG: Art. 71a Abs. 1 lit. a und b sowie                                                 |                                                                                                    |    | Art. 32 Abs. 1, Art. 34 Abs. 1 und Art. 52 Abs. 1 lit. de 142 V 325 | 04.11.16       | 2 8 8 8 2 7  |
| <b>BGer</b> | 2016                                                                                    |          | 17.11.16  142 III 502  BGE - Zivilrecht                         |                 |                                                                                                    |  |   | Kindes im Inland. Die "erheblichen<br><b>Augustrianan</b> |  |  |                                                                                           |                                                                                                    |    | Art. 301a Abs. 2 lit. b und Abs. 5 ZGB; Umzug des de 142 III 502    | 17.11.16       | 日常日当世的       |

Abb. 2: Übersichtsseite Ungelesene zum Profil Jusletter

Jedes Ihrer Profile verfügt über eine Subnavigation (s. Abb. 3). Sie können dort folgende Informationen einsehen bzw. Funktionalitäten nutzen:

- Neue (Wichtig: entspricht dem von Ihnen gewählten Benachrichtigungsintervall. Beispiel: Wird die E-Mail-Benachrichtigung auf alle drei Tage eingestellt, so gelten alle Einträge, die auf ein Profil passen und innerhalb der letzten drei Tage aufgeschaltet worden sind, als neu.)
- Alle
- Gelesene
- Ungelesene
- **Details**
- **Bearbeiten**
- Alle als gelesen markieren

In tabellarischer Form (Kürzel und Erläuterung) beinhaltet die Übersicht folgende Bereiche:

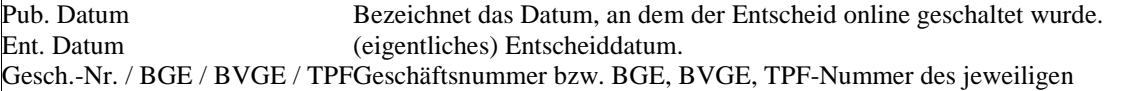

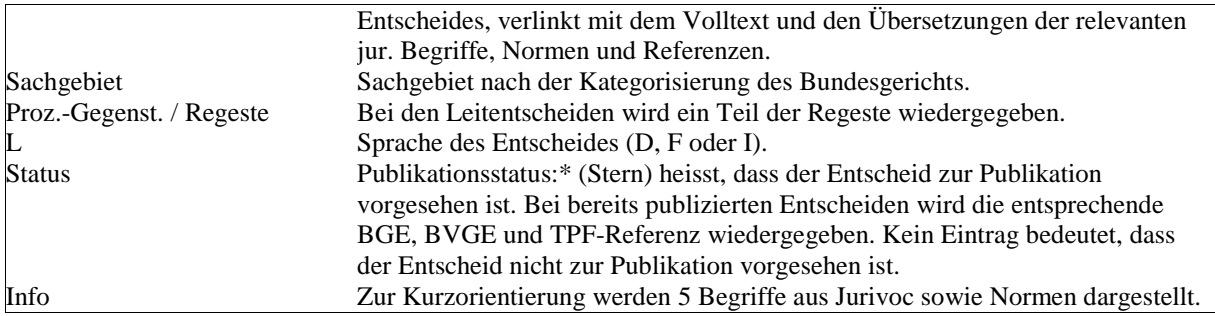

Einzelne Übersichtsseiten enthalten zusätzlich folgende Symbole (Das Fragezeichen informiert über die im Entscheid verwendeten Begriffe und Normen):

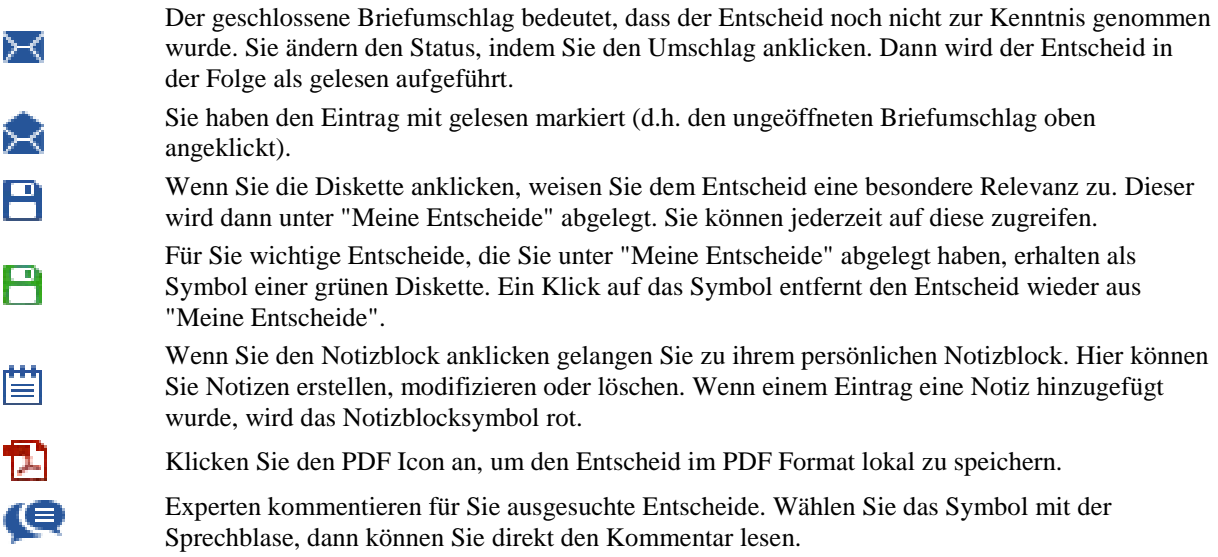

Sie können alle oben aufgeführten Abkürzungen in der Navigationsleiste anklicken. Damit sortieren Sie die Einträge je nach Wunsch alphabetisch oder in chronologischer Reihenfolge.

Wenn Sie die Geschäftsnummer eines Entscheides anklicken, werden Sie automatisch zum Volltext dieses Entscheides geführt. Dem Entscheid wurden die relevanten juristischen Begriffe aus Jurivoc beigefügt (rechter Balken). Diese Begriffe können Sie sich nach Relevanz oder in alphabetischer Reihenfolge anzeigen lassen. Zudem wechseln Sie mit D, F und I die Sprache. Weiter werden die gefundenen Normen dargestellt und mit der Originalquelle verlinkt.

# **8. Wie stelle ich ein, wie häufig die E-Mail Benachrichtigung erfolgen soll?**

Den E-Mail-Zustellungsrhythmus können Sie für jedes Profil frei wählen. Benutzen Sie dazu die Profil-Einstellungen (Link «Meine Profile» oben, dann das gewählte Profil bearbeiten). Im Bereich «Benachrichtigung per E-Mail» können Sie mit der Drop-Down Liste die Benachrichtigung desaktivieren oder den gewünschten Zustellungsrhythmus definieren.

### **Personalisieren Sie Ihre profilgestützten Push-Service Mails noch weiter:**

Neu können Sie die Anzahl Vorschautreffer in Ihren profilgestützten Mails selbst festlegen.

### **9. Was ist der Unterschied zwischen "Meine Entscheide" und "Meine Profile"?**

Unter "Meine Entscheide" werden alle Entscheide aufgeführt, die Sie für besonders relevant erachten. Unabhängig von Ihren Profilen können Sie jeden Entscheid besonders speichern. Hierzu klicken die auf das Symbol der Diskette (Speichern). Nunmehr mit dem Symbol gekennzeichnet, sind diese Entscheide unter

"Meine Entscheide" für Sie gespeichert. Ist ein Entscheid für Sie nicht mehr von Relevanz, müssen Sie lediglich auf das klicken. Damit wird der Entscheid aus "Meine Entscheide" entfernt.

### **10. Kann ich Anmerkungen zu Entscheiden hinterlegen?**

Mit dem "Notizzettel" (Button) können Sie zu jedem Entscheid eine Notiz verfassen. Ist der Button hell gefärbt, haben Sie zum ausgewählten Entscheid noch keinen Eintrag erstellt. Ein dunkler Button signalisiert, dass Sie zum entsprechenden Entscheid bereits eine Notiz verfasst haben. Einmal angebrachte Notizen können jederzeit verändert werden. Mit dem "Mouseover" können Sie die Notizen einsehen. Zudem wird der Zeitpunkt der Erstellung sowie der letzten Änderung der Notiz angezeigt. Abgespeichert sind die von Ihnen kommentierten Entscheide inklusive Ihrer Notizen unter "Meine Entscheide" und dann "Meine Notizen".

## **11. Wie arbeite ich mit dem Kalender?**

Im Kalender wird dargestellt, welche Entscheide an einem bestimmten Tag aufgeschaltet wurden. Die Entscheide werden dann in einer Übersicht präsentiert. Der Kalender ist navigierbar, d.h. man kann einen beliebigen Tag, eine Woche (Wochenziffer) oder Monat (Monatsbezeichnung) anwählen. Damit wird Ihnen in der Übersicht dargestellt, welche Entscheide im gewählten Zeitrahmen aufgeschaltet wurden. Hier sind die Sortierungsmöglichkeiten sehr sinnvoll. Wenn Sie "Sachgebiet" anklicken, wird dieses Feld alphabetisch geordnet. Sie sehen sofort, welche Sie interessierenden Entscheide im gewählten Zeitrahmen aufgeschaltet wurden. Dasselbe gilt für die Abkürzung "Status": Damit wird angezeigt, welche Entscheide zur Publikation vorgesehen sind bzw. bereits publiziert wurden (\* oder BGE, BVGE, TPF).

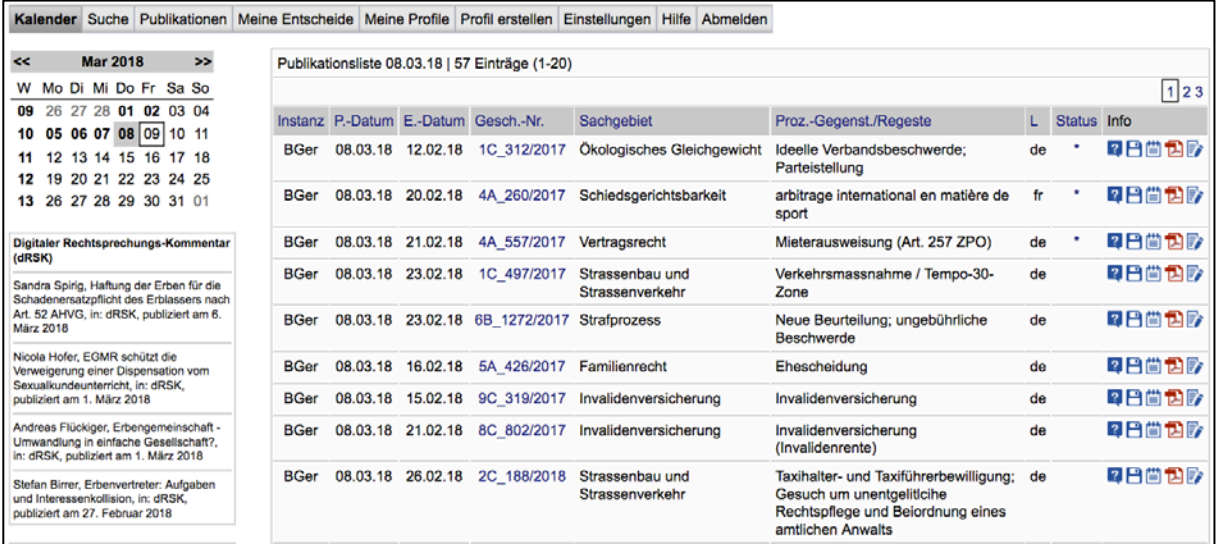

Abb. 3: Kalender, Publikationsliste vom 10.11.2010

# **12. Welche Such- und Recherchemöglichkeiten bietet der Push-Service Entscheide?**

Bei der Suche können Sie ein oder mehrere Stichworte einfügen. Beginnen Sie mit der Eingabe eines Wortes, so werden Ihnen automatisch Begriffe vorgeschlagen. Wählen Sie einen Vorschlag aus, so ist der Thesaurus Jurivoc aktiviert (Begriff erscheint in spitzen Klammern). Ihre Suchanfrage erfolgt automatisch dreisprachig.

Tipp bei der Suche nach Begriffen mit mehreren Wörtern: Auch diese werden direkt vorgeschlagen. Sollten zu viele aufgeführt sein, können Sie einen Underscore zwischen den Wörtern verwenden. So wird der Begriff vom Jurivoc Thesaurus erkannt.

Beispiel: Sie suchen nach dem Begriff "Stand der Technik".

Sie schreiben "Stand\_der\_" und ein entsprechender Thesaurus-Begriff wird vorgeschlagen.

Weiterer Tipp: schreiben Sie nicht zu schnell. Je nach Internet-Verbindung braucht das System Zeit, um die Begriffe vorzuschlagen.

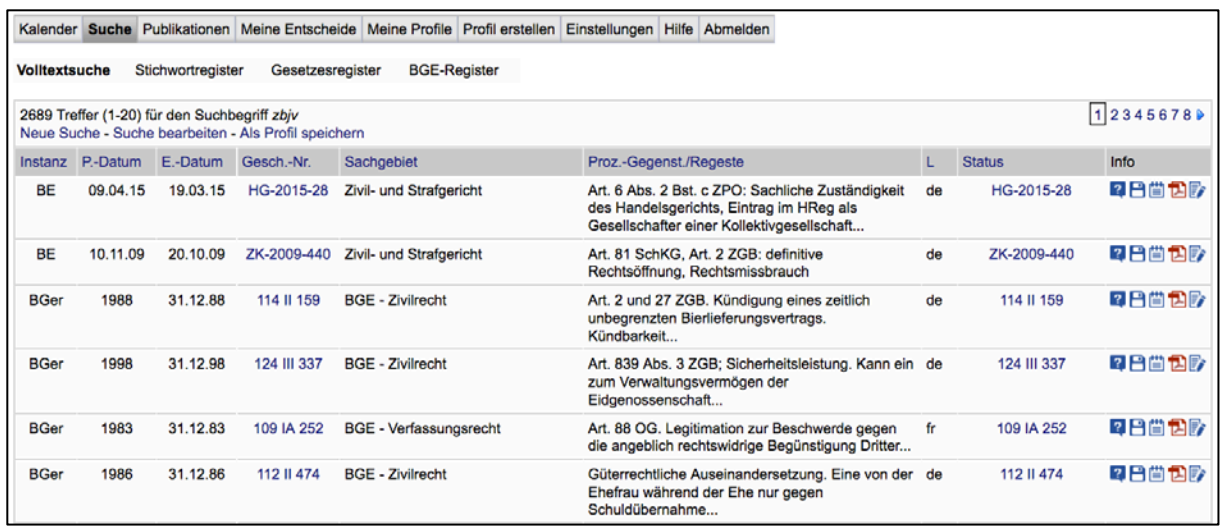

Abb. 4: Erste Suchresultate

Weitere Operatoren vereinfachen die Recherche:

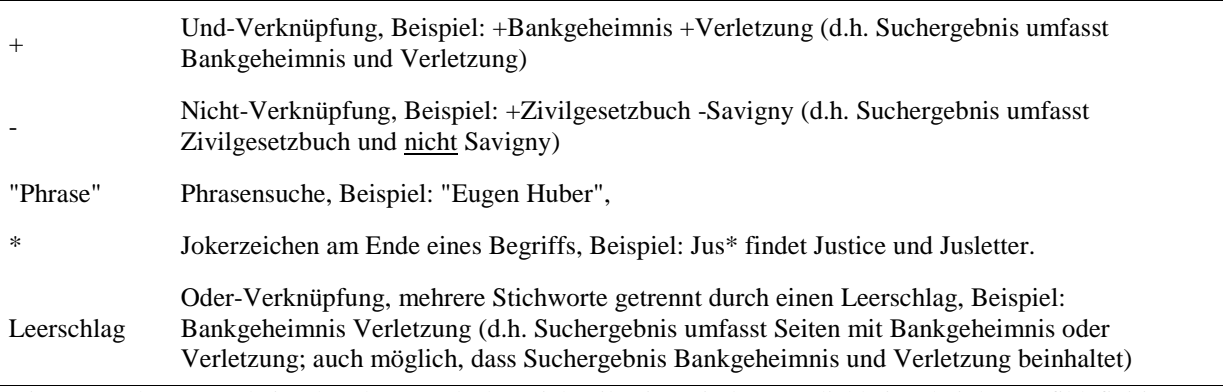

Die vorgesehenen Sucheinschränkungen decken sich teilweise mit den Möglichkeiten bei der Profildefinition [\(Wie erstelle ich ein neues Profil?\)](https://entscheide.weblaw.ch/index.php?method=help&opt=list#Profil):

- Auswahl von Sachgebieten gemäss Baumdarstellung. Sie wählen ein oder mehrere Sachgebiete aus.
- Einschränkung auf Entscheide, die zur Publikation vorgesehen sind.
- Einschränkung auf Entscheide, die bereits publiziert wurden (BGE, BVGE, TPF).
- Definition eines Zeitrahmens (Auswahl Datum via Kalender bei Start- und Enddatum).

Diese Sucheinschränkungen können Sie beliebig kombinieren. Stichworte können, müssen Sie aber nicht eingeben. Damit entstehen interessante Möglichkeiten: Bei leerem Suchfeld (keine Stichworte) können Sie alle Entscheide zu einem bestimmten Sachgebiet aufrufen. Sie können dies weiter kombinieren mit einer Reduktion auf die zur Publikation vorgesehenen Entscheide.

Unter dem Navigationspunkt **Publikationen** kann auf die Publikationen aus dem dRSK, aus diversen Blogs und Podcasts zugegriffen werden.

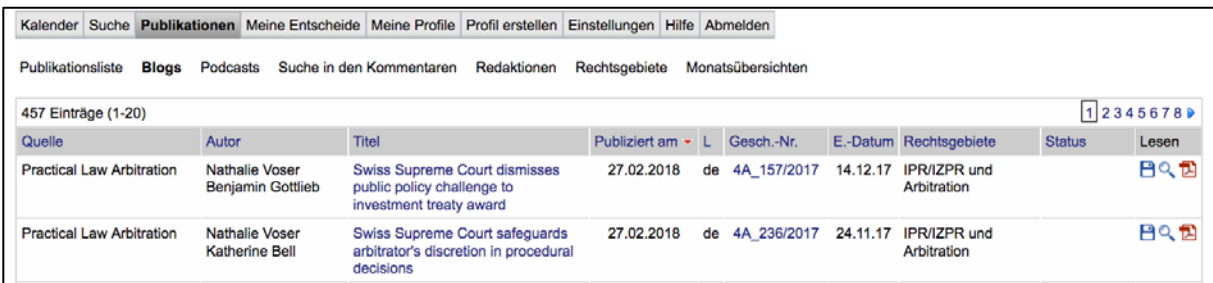

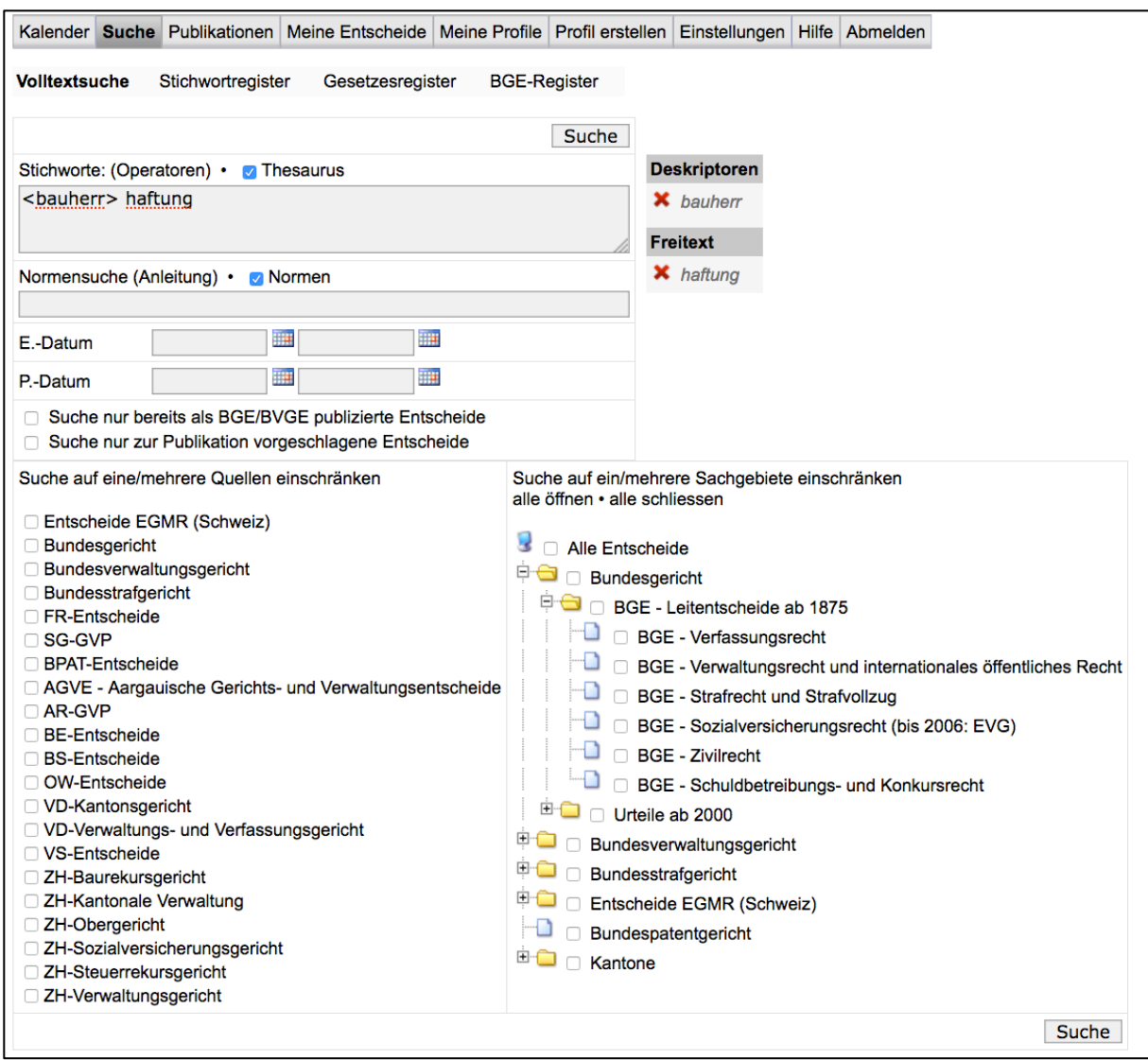

Abb. 5: Suche, Einschränkungsmöglichkeiten

Wenn Sie eine Suche durchgeführt haben und Sie diese Suche als Grundlage für eine Überwachung der zukünftigen Entscheide einsetzen möchten, können Sie auf der Resultatseite oben rechts den Link "Als Profil speichern" anwählen. Sie werden automatisch auf die Seite "Profil erstellen" weitergeleitet und müssen dort nur noch eine Profilbezeichnung einfügen.

Unter dem Navigationspunkt "Suchen" stehen Ihnen neben der "Volltextsuche" noch weitere Zugangsmöglichkeiten offen (Unternavigation). In Bezug auf die Entscheide des BGer können Sie via folgende Register auf *alle* Leitentscheide ab 1928 sowie Urteile ab 2000 zugreifen (die Leitentscheide von 1875 bis 1927 liegen nur im Format pdf vor und sind nicht suchbar. Der Zugriff auf diese Entscheide erfolgt via BGE-Register bzw. Zitat (Hyperlink) in einem jüngeren Entscheid):

- Stichwortregister
- Gesetzesregister
- BGE-Register

Die Register wurden für alle Entscheide erstellt und sind durchgehend dreisprachig. Wenn Sie einen deutschsprachigen Begriff auswählen (Stichwortregister) oder bspw. den Artikel 2 ZGB selektieren (Gesetzesregister), werden Ihnen auch die Entscheide in den Sprachen französisch sowie italienisch angezeigt. Die Applikation ist durchgehend mehrsprachig.

#### **Normensuche im separaten Feld unter der Volltextsuche:**

Sie haben 2 Suchmöglichkeiten: Suche nach Gesetz oder nach Gesetzesartikel.

Suche nach Gesetz: tippen Sie in das Feld unten die Gesetzesabkürzung oder die SR-Nummer ein. Das System erkennt die Eingabe und schlägt Ihnen eine Liste der Gesetze vor. Wählen Sie das gewünschte Gesetz aus der Liste, indem Sie in der rechten Spalte auf die Abkürzung oder SR-Nummer klicken. Das Gesetz wird in das Suchfeld übernommen. Sie können nun die Liste der Vorschläge mit dem Befehl Close oben rechts schliessen. Suche nach Gesetzesartikel: tippen Sie in das Feld unten die Gesetzesabkürzung oder die SR-Nummer ein. Das System erkennt die Eingabe und schlägt Ihnen eine Liste der Gesetze vor. Klicken Sie nun in der rechten Spalte auf die Artikel des gewünschten Gesetzes. Es wird eine komplette liste aller Artikel dieses Gesetzes angezeigt. Jetzt können Sie einen oder mehrere Artikel anklicken: diese Artikel werden für die Sucheinschränkung übernommen. Bei mehreren Artikeln entsteht eine ODER-Verknüpfung. Die Liste der Artikel können sie danach mit dem Befehl Close oben rechts schliessen.

Die Normensuche kann mit anderen Einschränkungen kombiniert werden.

### **13. Wie funktioniert der Zugriff auf das Stichwortregister?**

Das Stichwortregister basiert auf dem juristischen Thesaurus Jurivoc. Im Stichwortregister können Sie navigieren. Mit Hilfe des Alphabets können Sie den gewünschten Anfangsbuchstaben anklicken. Einzelne Buchstabenkombinationen können viele Treffer enthalten. Trifft dies ein, nehmen Sie eine Auswahl vor und navigieren weiter. Vollständig ausgeschriebene Begriffe führen direkt zum Suchresultat. Dieses enthält die Bezeichnung der einzelnen Files sowie weitere relevante Informationen. Das Stichwortregister liegt in den Sprachen deutsch, italienisch und französisch vor. Sie können jederzeit die Sprache wechseln.

# **14. Wie funktioniert der Zugriff auf das Gesetzesregister?**

Das Gesetzesregister führt alle Normen aus der Systematischen Sammlung des Bundesrechts auf, die in den Entscheiden zitiert wurden (Beispiel: Art. 473 ZGB). Der Zugriff auf die Entscheide erfolgt via Systematik des Landesrechts (0 Staatsverträge bis 9 Wirtschaft - Technische Zusammenarbeit) sowie über die Abkürzungen der Normen.

*Zugriff via SR-Systematik (Systematik des Landesrechts):* Sie können durch die Systematik navigieren. Für jeden Bereich besteht eine Detailseite. Diese Detailseite enthält drei Spalten mit folgenden Informationen: a) Abkürzung des Erlasses, b) SR-Nummer, c) Auflistung der ersten dreissig zitierten Normen. Alle Informationseinheiten sind verlinkt.

- Wenn Sie auf die Abkürzung eines Erlasses klicken, werden Ihnen der Erlass und alle zitierten Artikel inkl. Absätze angezeigt. Als nächsten Schritt können Sie die jeweilige Norm oder den gewünschten Absatz einer Norm anklicken: das Resultat ist eine Liste mit Dokumenten, in denen die ausgewählte Norm zitiert wurde. Via Trefferanzeige gelangen Sie zum Volltext. Der rote Pfeil neben der Artikelnummer beinhaltet einen direkten Link zum Artikeltext auf der SR-Webseite.
- Die SR-Nummer beinhaltet einen Hyperlink auf den Erlasstext.
- Klicken Sie auf eine Artikelnummer in der Artikelauflistung in der rechten Spalte, um direkt eine Liste mit allen Dokumenten, in denen die ausgewählte Norm zitiert wurde, anzuzeigen. Via Trefferanzeige gelangen Sie zum Volltext. Der rote Pfeil neben der Artikelnummer beinhaltet einen direkten Link zum Artikeltext auf der SR-Webseite.

*Zugriff via Abkürzung:* Die Abkürzungen der Erlasse werden in alphabetischer Reihenfolge aufgeführt. Auch hier kann auf den Erlasstext (SR-Nummer) bzw. via Abkürzung und Artikel/Absatz auf die Entscheide mit den entsprechenden Zitaten zugegriffen werden. Das Gesetzesregister (Systematik, Erlassbezeichnungen, Abkürzungen) ist dreisprachig.

## **15. Wie funktioniert der Zugriff auf das BGE-Register?**

Mit dem BGE-Register finden Sie alle Dokumente, in denen der betroffene Bundesgerichtsentscheid zitiert wurde. Beispiel: Sie wählen BGE 124 III 155 an. Auf der Resultatseite sehen Sie alle Entscheide, in denen der besagte BGE zitiert wird. Den gewünschten BGE können Sie via Kammer (1 bis 5) bzw. via Band (ab 1954, d.h. Band 80), Kammer und/oder Seitenzahl auswählen und erhalten eine Liste von Dokumenten, in denen der BGE zitiert wurde.

### **16. Wo ändere ich meine persönlichen Daten?**

Unter Einstellungen / Administration können Sie Ihre Kontoinformationen einsehen und bearbeiten ("Profildaten bearbeiten").

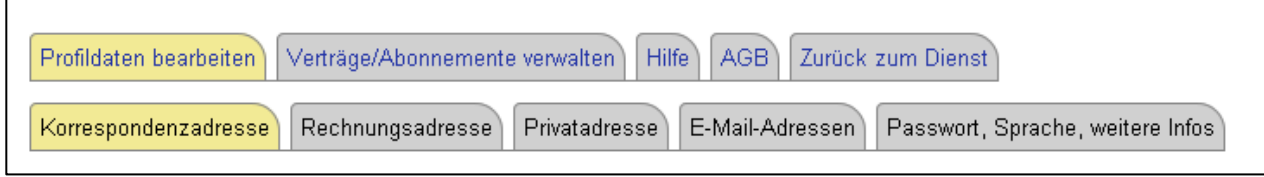

Abb. 6: Einstellungen / Administration - Profildaten bearbeiten

# **17. Wie kann ich Wünsche/Anregungen zum Push-Service Entscheide anbringen?**

Möglichkeiten fast ohne Ende. Sollten Sie noch spezielle Recherchebedürfnisse haben, freue ich mich über Ihr Feedback.

Franz Kummer, T +41 31 380 57 77, E-Mai[l franz.kummer@weblaw.ch](mailto:franz.kummer@weblaw.ch)